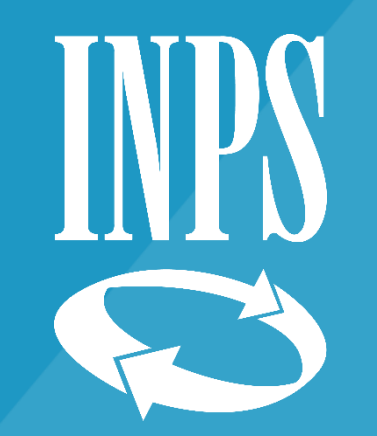

# **Tutorial 3 - ISEE precompilato**

Supporto all'acquisizione della DSU precompilata Fase 2 Conferma/Modifica dei dati precompilati

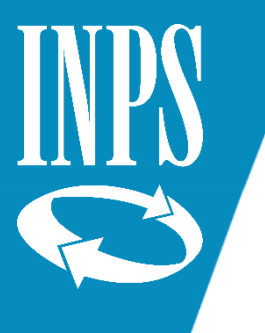

**Nella** 

visual

Stato

Se la

stato

DA EL

sono

**l'esito** o

questa fase puoi solo **attendere** 

**annullare la dsu**

# ISEE Precompilato: Verifica dello stato - Da elaborare

#### Dichiarazione con Nucleo Sottoscritto ⊗

Dichiarazione di cui è stato sottoscritto il nucleo familiare.

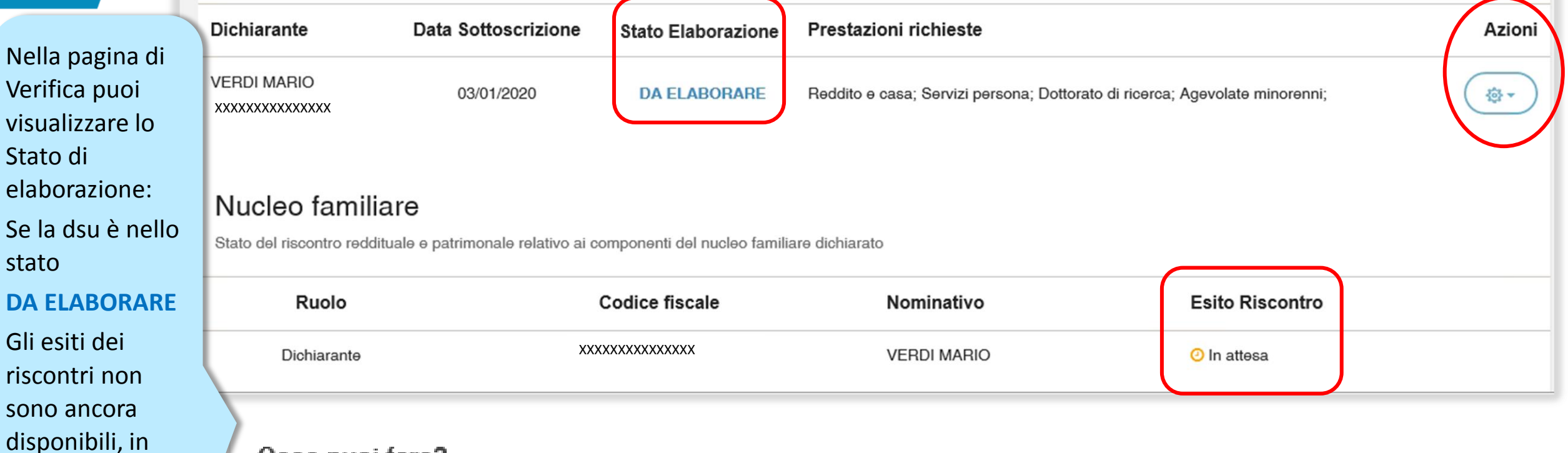

### Cosa puoi fare?

O La dsu Precompilata deve essere elaborata, il sistema verificherà i dati inseriti e a breve avrai gli esiti sui riscontri forniti. In questa fase è possibile **in Annullare** la dichiarazione con nucleo familiare sottoscritto ed iniziare una nuova sessione di acquisizione.

 $\mathbf{r}$ 

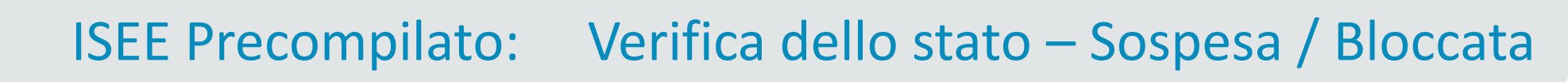

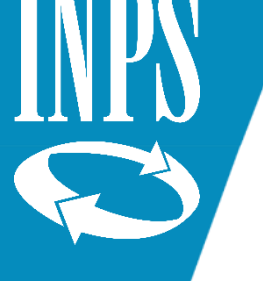

### Dichiarazione con Nucleo Sottoscritto

Dichiarazione di cui è stato sottoscritto il nucleo familiare.

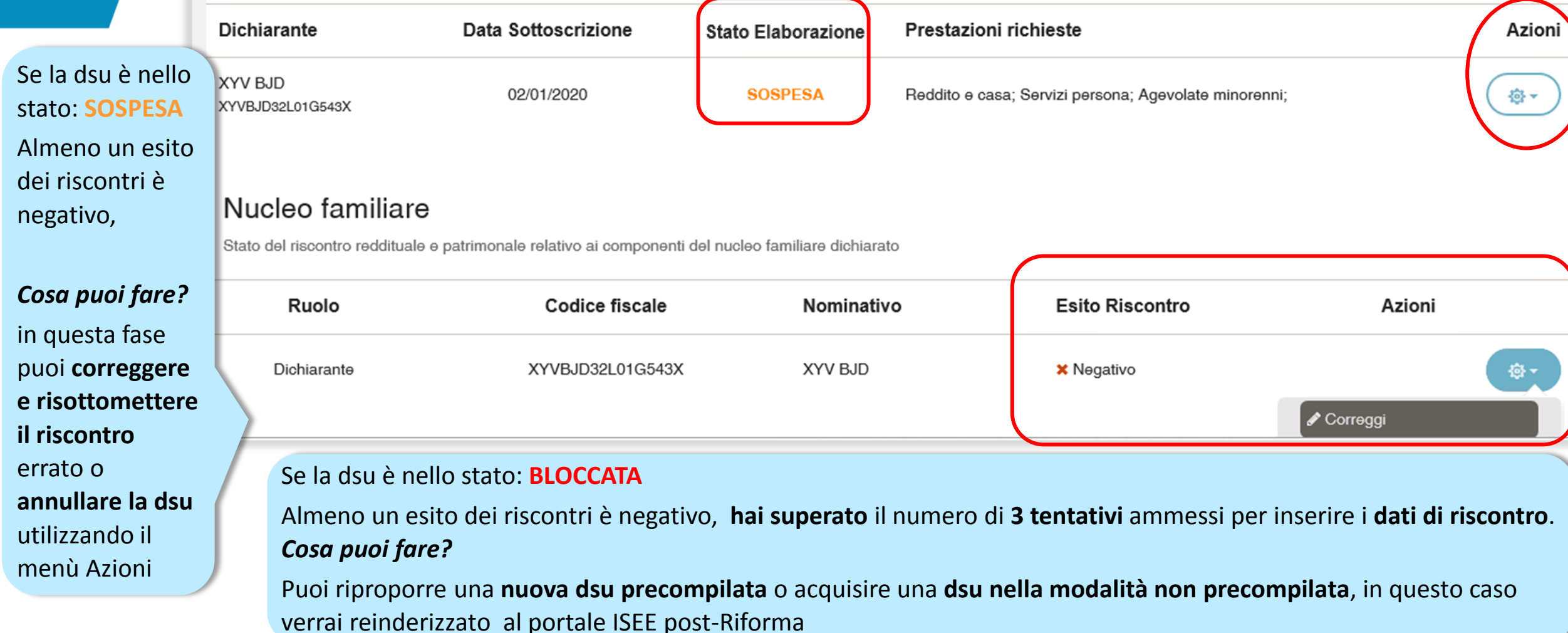

 $\left( 3\right)$ 

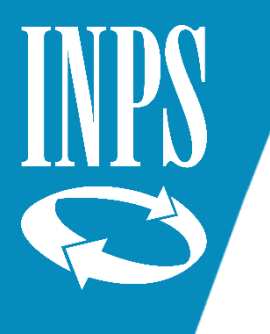

dsu

dati

# ISEE Precompilato: verifica dello stato – Elaborata da confermare

## Co Dichiarazione con Nucleo Sottoscritto

Dichiarazione di cui è stato sottoscritto il nucleo familiare.

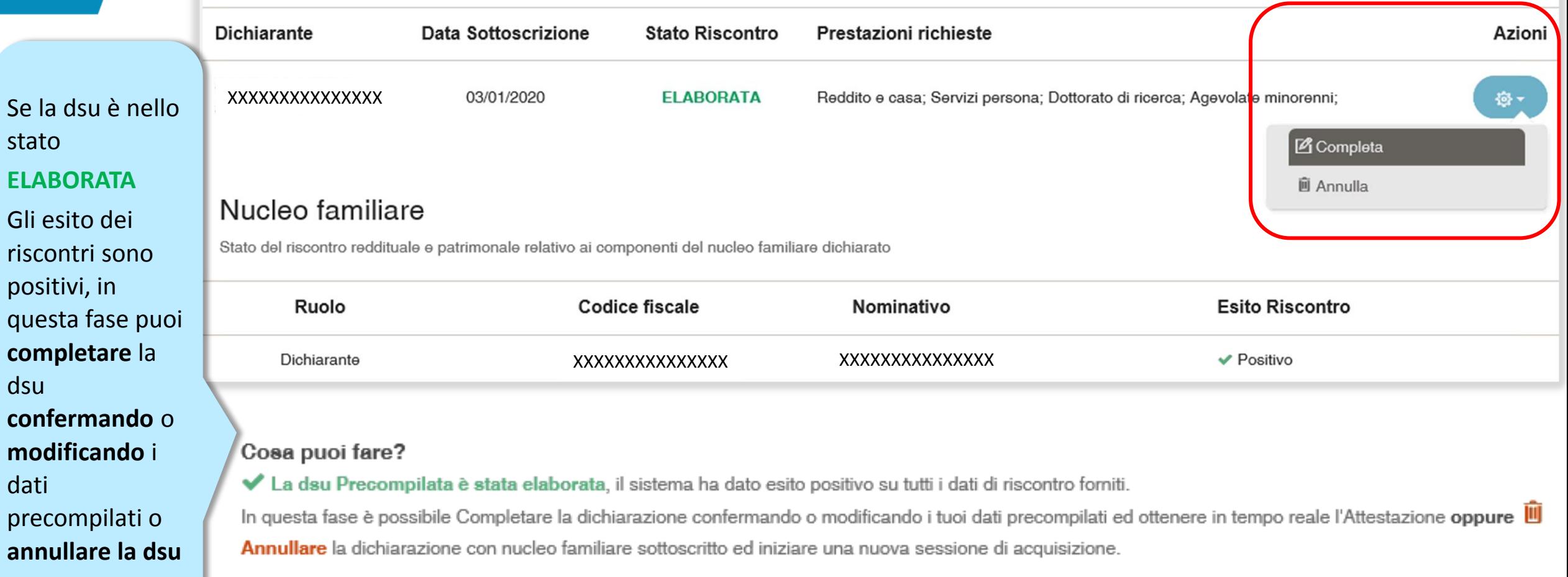

 $(?)$ 

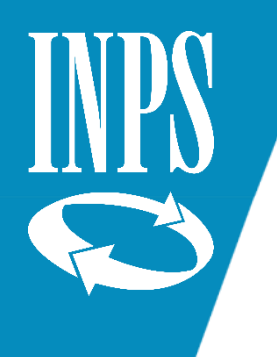

### **Quali sono i dati precompilati?**

- **redditi** ed alcune tipologie di **spese** ordinariamente dichiarati ad Agenzia entrate;
- **trattamenti erogati dall'INPS**;
- **patrimonio mobiliare**  detenuto in Italia;
- **patrimonio immobiliare**  detenuto in Italia limitatamente ai fabbricati;
- **canone di locazione** della casa di abitazione.

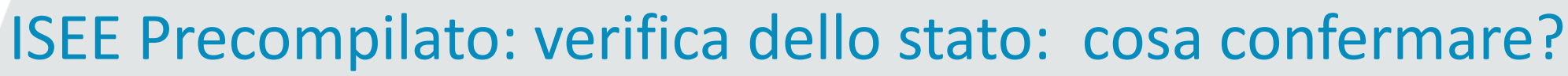

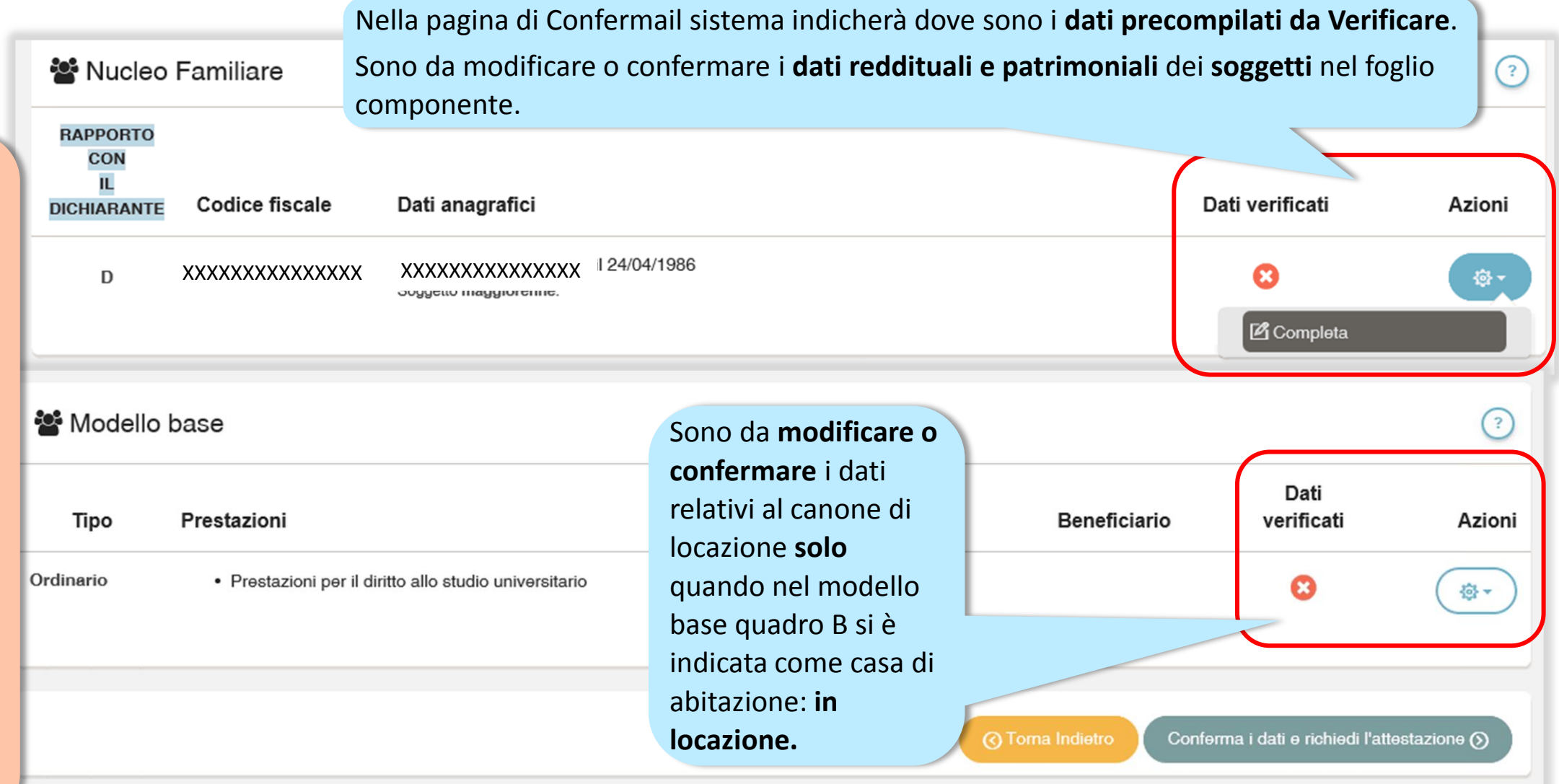

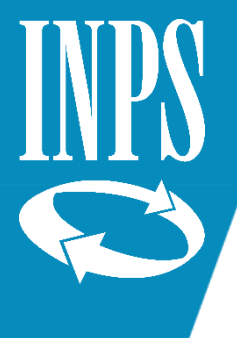

# ISEE Precompilato: verifica dello stato Conferma/Modifica dei patrimoni mobiliari

Nella sezione **Verifica Patrimonio Mobiliare** del Foglio componente per ogni soggetto è necessario **confermare** o **modificare** i dati precompilati. Il sistema propone i pulsanti per **Confermare** i dati precompilati o **Attivare le modifiche**. Una delle due operazioni è necessaria per completare la DSU e poter richiedere l' Attestazione.

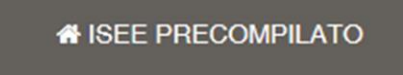

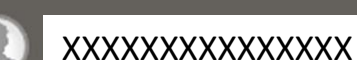

Anagrafica

isidenza m (Modulo FC.1 Quadro FC1)

(Modulo FC.1 Quadro FC2 sez. I e II

Verifica patrimonio Immobiliare ĺпÌ (Modulo FC.1 Quadro FC3)

Redditi

Acquisizione interattiva Patrimonio mobiliare

## **门 Patrimonio mobiliare - XXXXXXXXXXXXXXX**

PATRIMONI MOBILIARI DA CONFERMARE/MODIFICARE

#### Cosa puoi fare?

Premendo il tasto Attiva modifiche puoi rendere modificabili i dati dei patrimoni precompilati, in modo da poter aggiungere o eliminare un patrimonio o entrare nel dettaglio e modificarlo.Premendo il tasto Conferma puoi confermare e accettare i dati che sono stati precompilati

- Nel secondo anno precedente la presente DSU non è stato posseduto alcun rapporto finanziario.
- ⊙ Nel secondo anno precedente la presente DSU è stato posseduto almeno un rapporto finanziario. Per ciascun rapporto finanziario, indicare il valore del saldo contabile attivo, al lordo degli interessi, al 31 dicembre del secondo anno precedente (se il saldo è nullo o negativo indicare 0), nonchè il valore della giacenza media annua del secondo anno precedente (se la giacenza media è nulla o negativa indicare 0)

**Per completare la dsu è necessario Confermare o Modificare i dati patrimoniali**

nformazioni -

 $\mathcal G$  Precompilata  $\sim$ 

 $=$  Servizi  $\ast$ 

 $\circ$  -

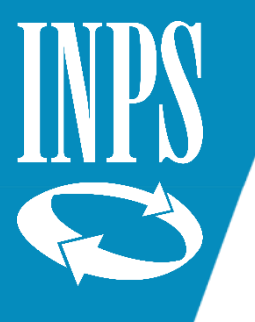

# ISEE Precompilato: verifica dello stato Conferma dei patrimoni mobiliari

Premendo sul pulsante **Conferma** si accettano i dati precompilati dal sistema.

Per annullare la scelta fatta si può premere sul pulsante **Ripristina** che riporta alla situazione iniziale, dove si può di nuovo scegliere se modificare o confermare.

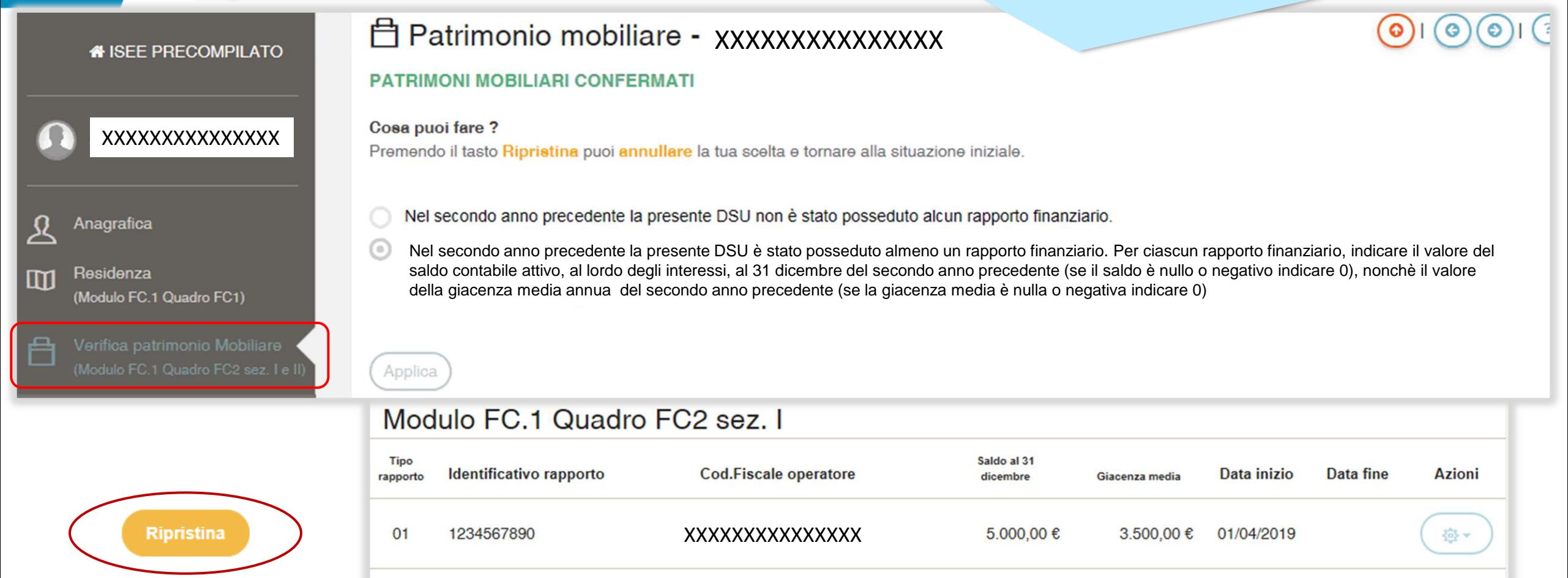

Differenza (A-B)

Totale (A)

Totale (B)

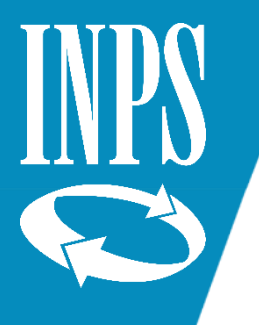

### Premendo il pulsante **Attiva modifiche** si rendono i **dati precompilati modificabili**.

A questo punto puoi **modificare un rapporto**  esistente con l'apposita funzionalità *Modifica*, o **eliminarlo** con *Cancella* oppure aggiungere un nuovo rapporto con il pulsante **Aggiungi un patrimonio**.

Per annullare la scelta fatta si può premere sul pulsante **Ripristina** che riporta alla situazione iniziale.

# ISEE Precompilato: verifica dello stato Modifica dei patrimoni mobiliari

## **□ Patrimonio mobiliare - XXXXXXXXXXXXXX**

#### **PATRIMONI MOBILIARI MODIFICABILI**

#### Cosa puoi fare?

Puoi aggiungere un nuovo patrimonio premendo il pulsante Aggiungi Patrimonio oppure eliminare o modificare un patrimonio esistente tramite il pulsante Azioni dei patrimoni in elenco.Premendo il tasto Ripristina puoi annullare la tua scelta e tornare alla situazione iniziale.

Nel secondo anno precedente la presente DSU non è stato posseduto alcun rapporto finanziario.

 $\odot$ Nel secondo anno precedente la presente DSU è stato posseduto almeno un rapporto finanziario. Per ciascun rapporto finanziario, indicare il valore del saldo contabile attivo, al lordo degli interessi, al 31 dicembre del secondo anno precedente (se il saldo è nullo o negativo indicare 0), nonchè il valore della giacenza media annua del secondo anno precedente (se la giacenza media è nulla o negativa indicare 0)

## Modulo FC.1 Quadro FC2 sez. I

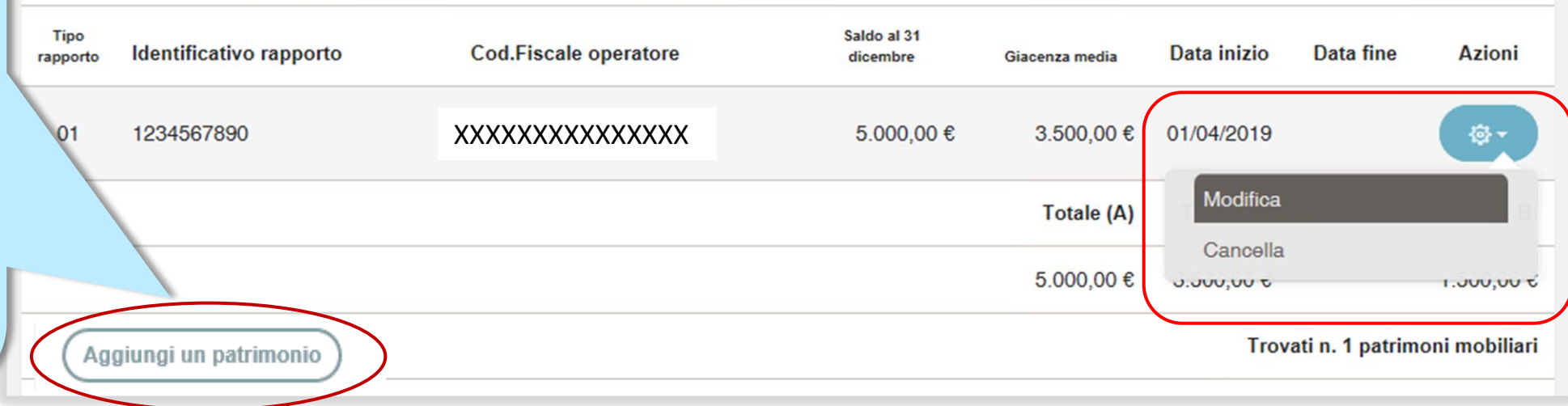

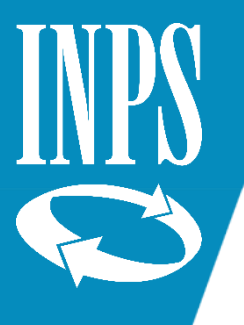

# ISEE Precompilato: verifica dello stato Modifica dei patrimoni immobiliari

Nella sezione **Verifica Patrimonio Immobiliare** del Foglio componente per ogni soggetto è necessario **confermare** o **modificare** i dati precompilati. Il sistema propone i pulsanti per **Confermare** i dati precompilati o **Attivare le modifiche**.

Una delle due operazioni è necessaria per completare la DSU e poter richiedere l' Attestazione.

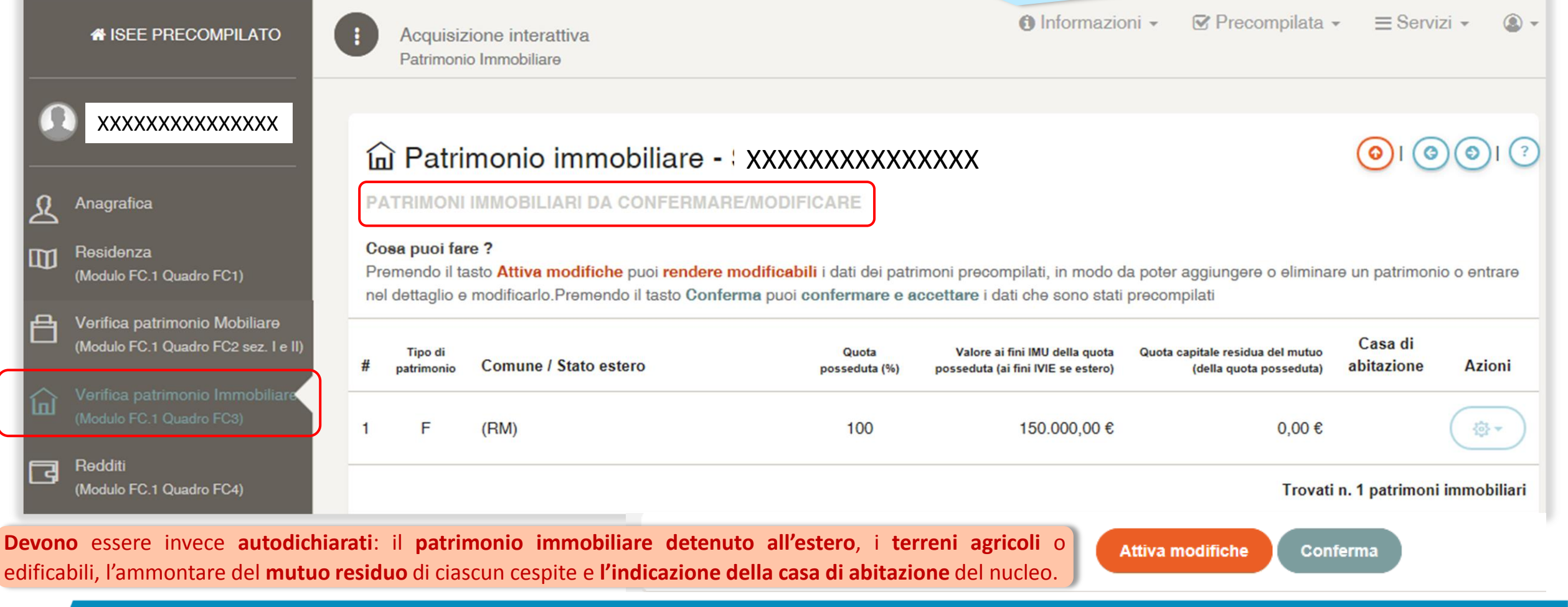

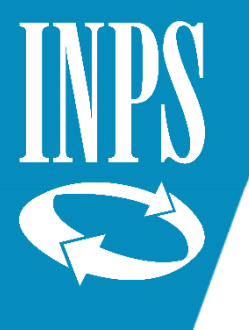

# ISEE Precompilato: verifica dello stato Conferma/Modifica dei redditi

Nella sezione **Verifica Redditi** del Foglio componente per ogni soggetto è necessario **confermare** o **modificare** i dati precompilati se i dati reddituali reperiti sono riferiti a CERTIFICAZIONE UNICA (CU) o se non presenti. Il sistema propone i pulsanti per **Confermare** i dati precompilati o **Attivare le modifiche**.

Una delle due operazioni è necessaria per completare la DSU e poter richiedere l' Attestazione.

#### **E** Redditi, trattamenti e spese - XXXXXXXXXXX *N* ISEE PRECOMPILATO (Modulo FC.1 Quadro FC2 sez. I e II) Verifica patrimonio Immobiliare 仞 (Modulo FC.1 Quadro FC3) Redditi न्दि Non risulta alcun modello fiscale per il soggetto. (Modulo FC.1 Quadro FC4) Assegni (Modulo FC.1 Quadro FC5) Cosa puoi fare? Veicoli ⊕ Premendo il tasto Attiva modifiche puoi rendere modificabili tutti i dati della sezione II. (Modulo FC.1 Quadro FC6) Premendo il tasto Conferma puoi confermare e accettare i dati che sono stati precompilati. Verifica redditi AE **TORNA ALLA DICHIARAZIONE Per completare la dsu è necessario Confermare o Modificare i dati reddituali**

Compilare la presente sezione identificativa solo se il modulo FC.3, è presentato per integrare una DSU già presentata o rettificare i dati utilizzati dall'INPS per il calcolo dell'ISEE, precedentemente non auto-dichiarati e rilevati negli archivi dell'Agenzia delle entrate o dell'INPS. La rettifica o integrazione è a cura del dichiarante che ha originariamente sottoscritto la DSU ovvero della persona di cui si intende integrare o rettificare i dati. I dati devono essere riferiti al secondo anno solare precedente la presentazione di questa DSU (ad esempio, nel 2020 indicare i redditi percepiti nel 2018).

LE INFORMAZIONI DEVONO ESSERE CONFERMATE O MODIFICATE

## Sezione II - Redditi ordinariamente dichiarati all'Agenzia delle Entrate

**Attiva modifiche** Conferma

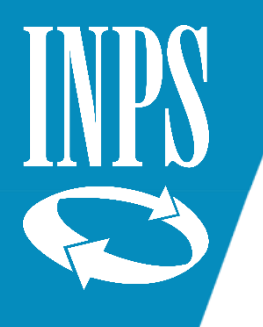

### Premendo il pulsante **Attiva modifiche** si rendono i **dati precompilati modificabili**.

### A questo punto puoi **modificare i dati presenti nella sezione II.**

Per rendere effettive le modifiche e registrare le informazioni nel sistema premere il pulsante **Salva modifiche**.

Per annullare la scelta fatta si può premere sul pulsante **Ripristina** che riporta alla situazione iniziale.

# ISEE Precompilato: verifica dello stato Conferma/Modifica dei redditi

I dati reddituali del soggetto sono ricavati dal modello CERTIFICAZIONE UNICA. (CU)

#### **GLI IMPORTI DELLA SEZ. II SONO MODIFICABILI**

Cosa puoi fare? Puoi modificare gli importi della sezione II. Premendo il tasto Ripristina puoi annullare la tua scelta e tornare alla situazione iniziale.

### Sezione II - Redditi ordinariamente dichiarati all'Agenzia delle Entrate

#### Reddito complessivo ai fini IRPEF

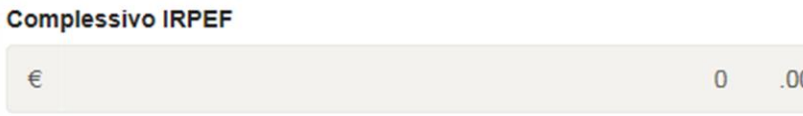

(obbligatorio, inserire un importo intero maggiore o uguale a 0)

**Importo** 

 $\in$ 

 $\in$ 

(obbligatorio, inserire un importo intero maggiore o uguale a 0. Limitatamente a casi particolari, vedi istruzioni alla voce corrispondente)

## (obbligatorio, inserire un importo intero maggiore o uguale a 0)

Lavoro dipendente

 $\Omega$  $.00.$ 

*Cosa puoi fare?* In caso di r*edditi non presenti* è possibile sia **barrare l'esonero sia inserire gli importi della sezione II**, in caso di *certificazione unica*  è possibile solo **modificare gli importi**.

 $\mathbf{0}$ 

 $.00.$ 

Salva le modifiche

lla

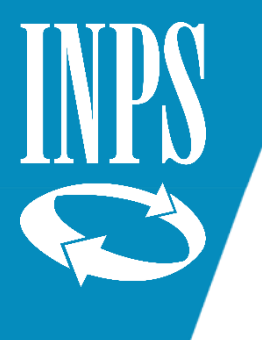

# ISEE Precompilato: verifica dello stato Presa visione dei redditi

Nella sezione **Verifica Redditi** del Foglio componente per ogni soggetto è necessario **prendere visione** dei dati precompilati se i dati reddituali reperiti sono riferiti a **modelli 730** o **Redditi Persone fisiche**. Il sistema propone il pulsante per **Presa visione** dei dati. L' operazioni è necessaria per completare la DSU e poter richiedere l' Attestazione.

#### *<del>A</del>* ISEE PRECOMPILATO

(Modulo FC.1 Quadro FC2 sez. I e II)

Verifica patrimonio Immobiliare íп (Modulo FC.1 Quadro FC3)

Redditi ਦ (Modulo FC.1 Quadro FC4)

Assegni (Modulo FC.1 Quadro FC5)

Veicoli  $\bigoplus$ (Modulo FC.1 Quadro FC6)

Verifica redditi AE

### **E** Redditi, trattamenti e spese - XXXXXXXXXXXXXX

Compilare la presente sezione identificativa solo se il modulo FC.3, è presentato per integrare una DSU già presentata o rettificare i dati utilizzati dall'INPS per il calcolo dell'ISEE, precedentemente non auto-dichiarati e rilevati negli archivi dell'Agenzia delle entrate o dell'INPS. La rettifica o integrazione è a cura del dichiarante che ha originariamente sottoscritto la DSU ovvero della persona di cui si intende integrare o rettificare i dati. I dati devono essere riferiti al secondo anno solare precedente la presentazione di questa DSU (ad esempio, nel 2020 indicare i redditi percepiti nel 2018).

I dati reddituali del soggetto sono ricavati dal modello 730.

#### LE INFORMAZIONI DEVONO ESSERE VISIONATE

Cosa puoi fare? Non è possibile modificare alcun dato, è necessario prendere visione dei dati precompilati premendo il pulsante Presa visione

Sezione II - Redditi ordinariamente dichiarati all'Agenzia delle Entrate

**Per completare la dsu è necessario prendere visione dei dati reddituali**

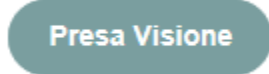

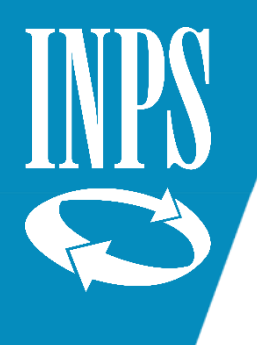

# ISEE Precompilato: verifica dello stato Conferma/Modifica dei canone di Locazione

Se nel modello base quadro B si è indicata come casa di abitazione **in locazione,** il sistema precompilerà anche i dati del **canone di locazione.** Pertanto sarà necessario veirficare anche tali dati**.**  Premendo il pulsante **Modifica** sarà possibile modificare i dati relativi al canone di locazione, le modifiche devono essere poi registrati sul sistema con l'apposito pulsante **Salva.**  Premendo il pulsante **Conferma** sarà possibile **confermare i dati precompilati**. Premendo il pulsante **Ripristina** sarà possibile ritornare alla situazione iniziale

#### **9** Abitazione del nucleo familiare

(Modulo MB.1 Quadro B)

#### Indirizzo

via roma 23  $10100 - ()$ 

L'abitazione del nucleo familiare è: in locazione Intestatari del contratto di locazione: xxxxxxxxxxxxxx Estremi di registrazione del contratto di locazione: Data I Serie 01 I Numero 2399 Z1 I Cod.Ufficio A Canone annuale 1.542,00 €

**Per completare la dsu è necessario Confermare o Modificare i dati del canone di locazione**

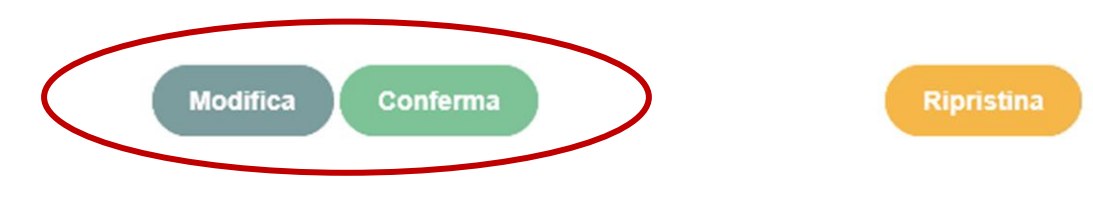

Confermare o modificare gli estremi di registrazione del contratto di

locazione.

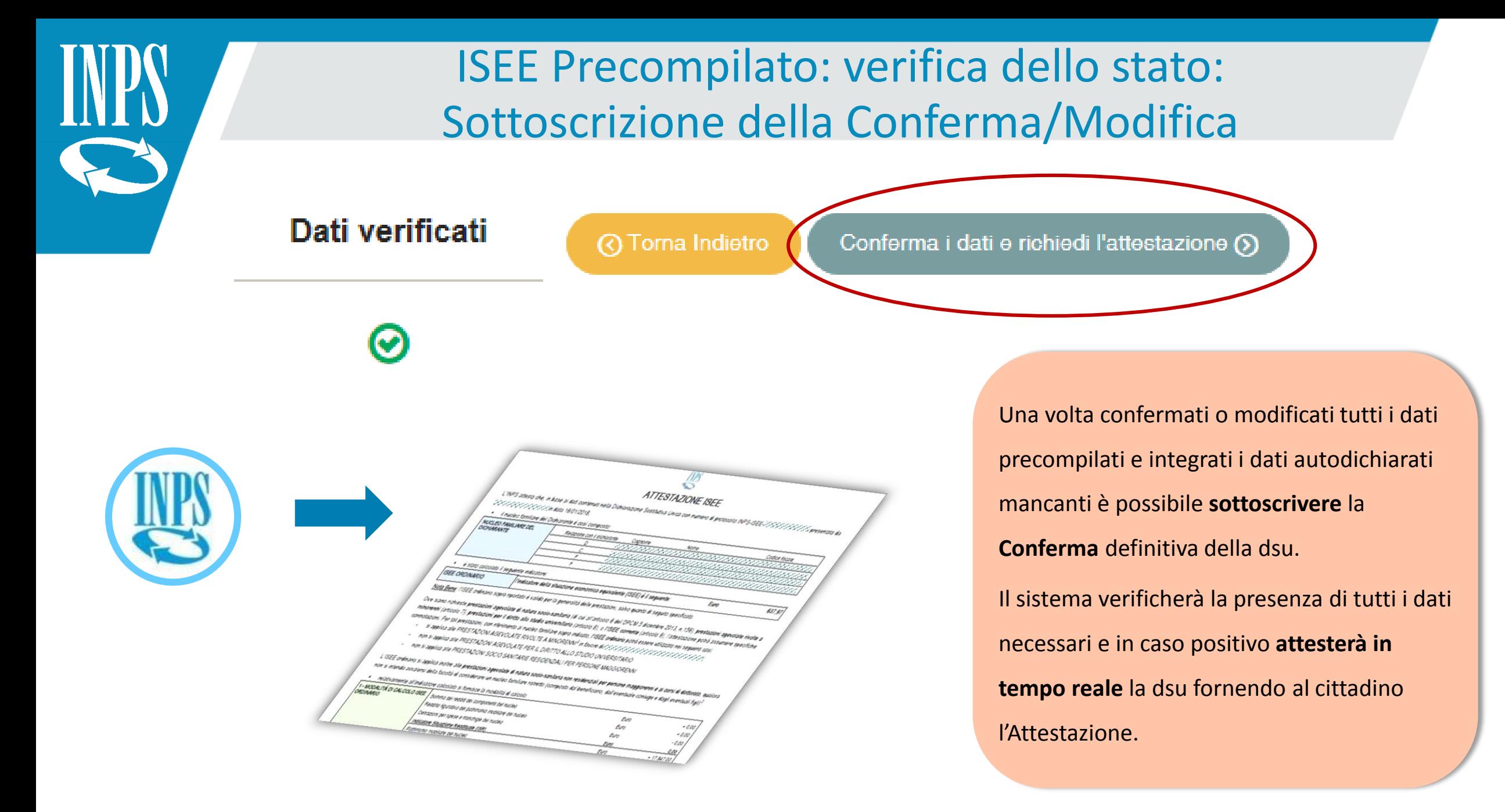

# ISEE Precompilato: Inibizione del soggetto

La funzionalità per impostare **l'Inibizione** è disponibile nel menù **Servizi**: il cittadino può inibire l'utilizzo dei propri dati premendo il pulsante **Imposta inibizione** e può rimuovere l'inibizione tramite il pulsante Sblocca inibizione.

**ATTENZIONE**: qualora ci siano dsu precompilate in corso di acquisizione che contengono il soggetto per il quale viene impostata l'inibizione, diventeranno NON CALCOLABILI

Ciascun componente maggiorenne può inibire l'utilizzo dei propri dati per l'elaborazione della dichiarazione DSU precompilata. Dal momento in cui si attiva l'inibizione quel soggetto non può più far parte di nuove dsu precompilate.

Acquisizione interattiva Impostazione e verifica dello stato di inibizione di un soggetto

#### Stato di inibizione del soggetto

Il soggetto che inibisce l'utilizzo dei propri dati personali non può essere incluso in alcun nucleo familiare in fase di acquisizione della DSU precompilata. In tal caso, la DSU non può essere precompilata. L'inibizione può essere revocata in qualunque momento. Se non revocata, l'inibizione permane sino al 31 dicembre successivo.

Sblocca l'inibizione

XXXXXXXXXXXX XXXXXXXXXXXXXXXdichiarazione.

#### **A INIBITO**

Il soggetto non può essere inserito nel nucleo familiare in fase di acquisizione di una qualunque DSU precompilata.

Imposta l'inibizione

#### **O NON INIBITO**

Il soggetto può essere inserito nel nucleo familiare in fase di acquisizione di una qualunque DSU precompilata.

ATTENZIONE! Informazioni importanti

Leggere attentamente di seguito prima di continuare con l'impostazione dello stato di inibizione-

Attivando l'inibizione, il soggetto inibisce l'utilizzo dei propri dati personali dunque non può essere incluso in alcun nucleo familiare in fase di acquisizione della DSU precompilata

**Torna** indietro

 $\triangledown$  Precompilata  $\cdot$   $\equiv$  Servizi  $\cdot$ 

 $\left( \begin{array}{c} 2 \end{array} \right)$